# Author

Welcome to Editorial Manager<sup>®</sup> for **Molecules and Cells** 

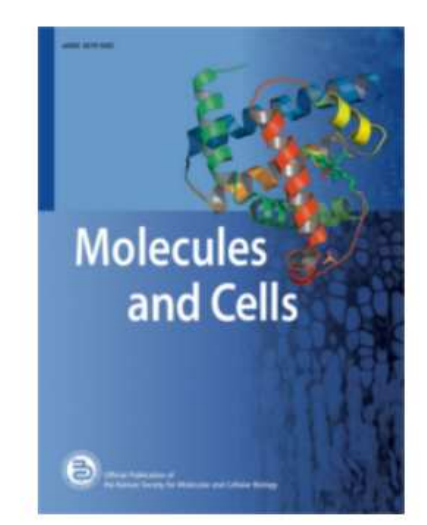

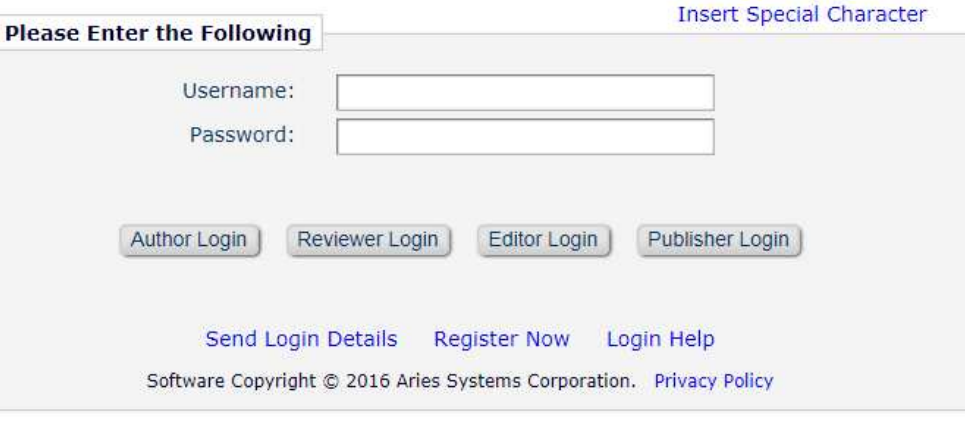

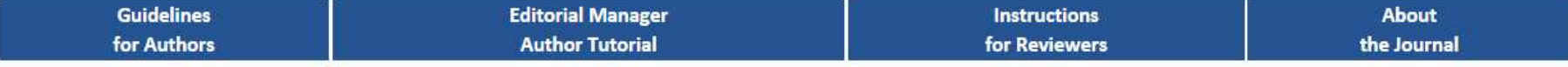

### 1. Submit new manuscript

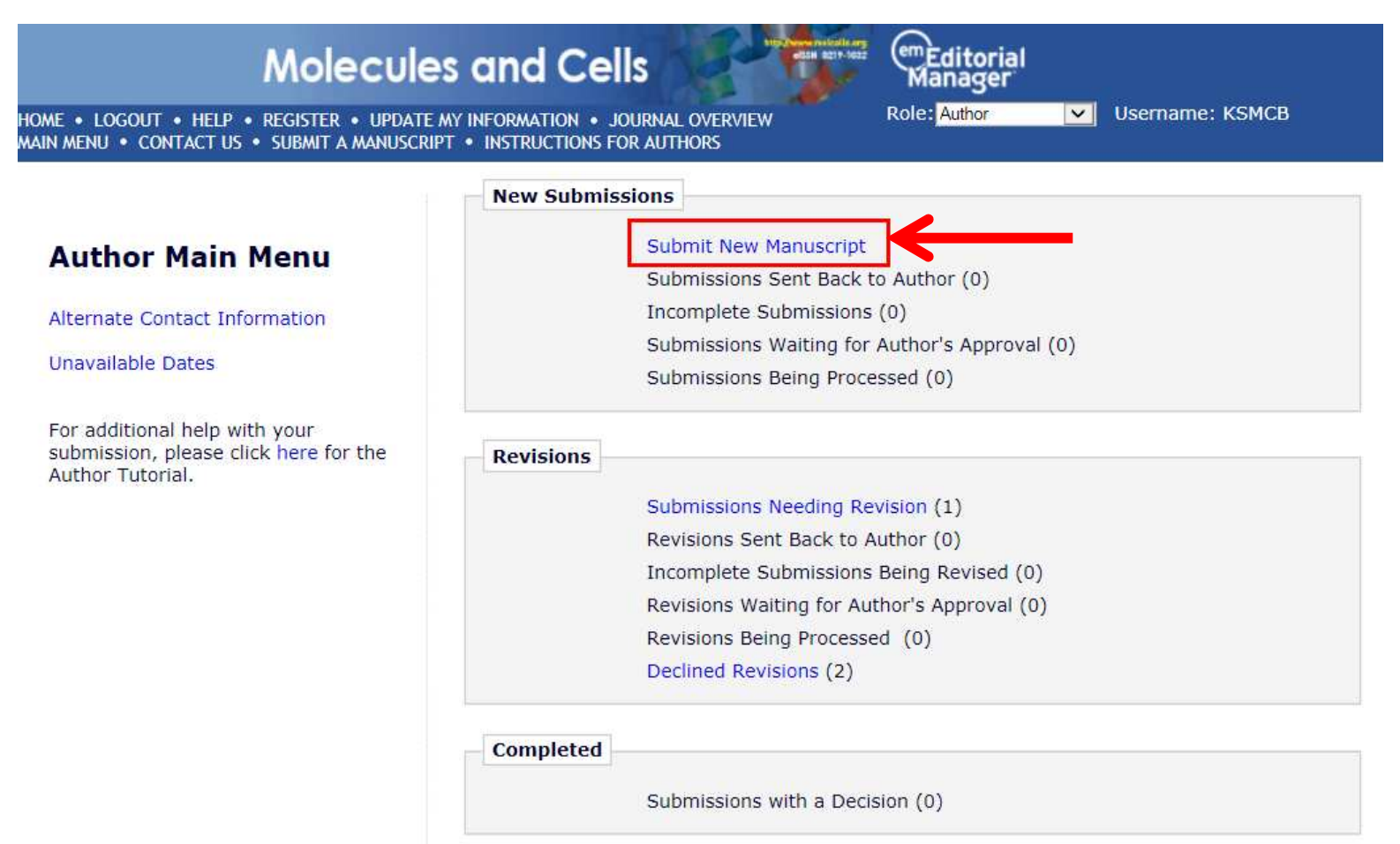

### 1-1. Select an article type

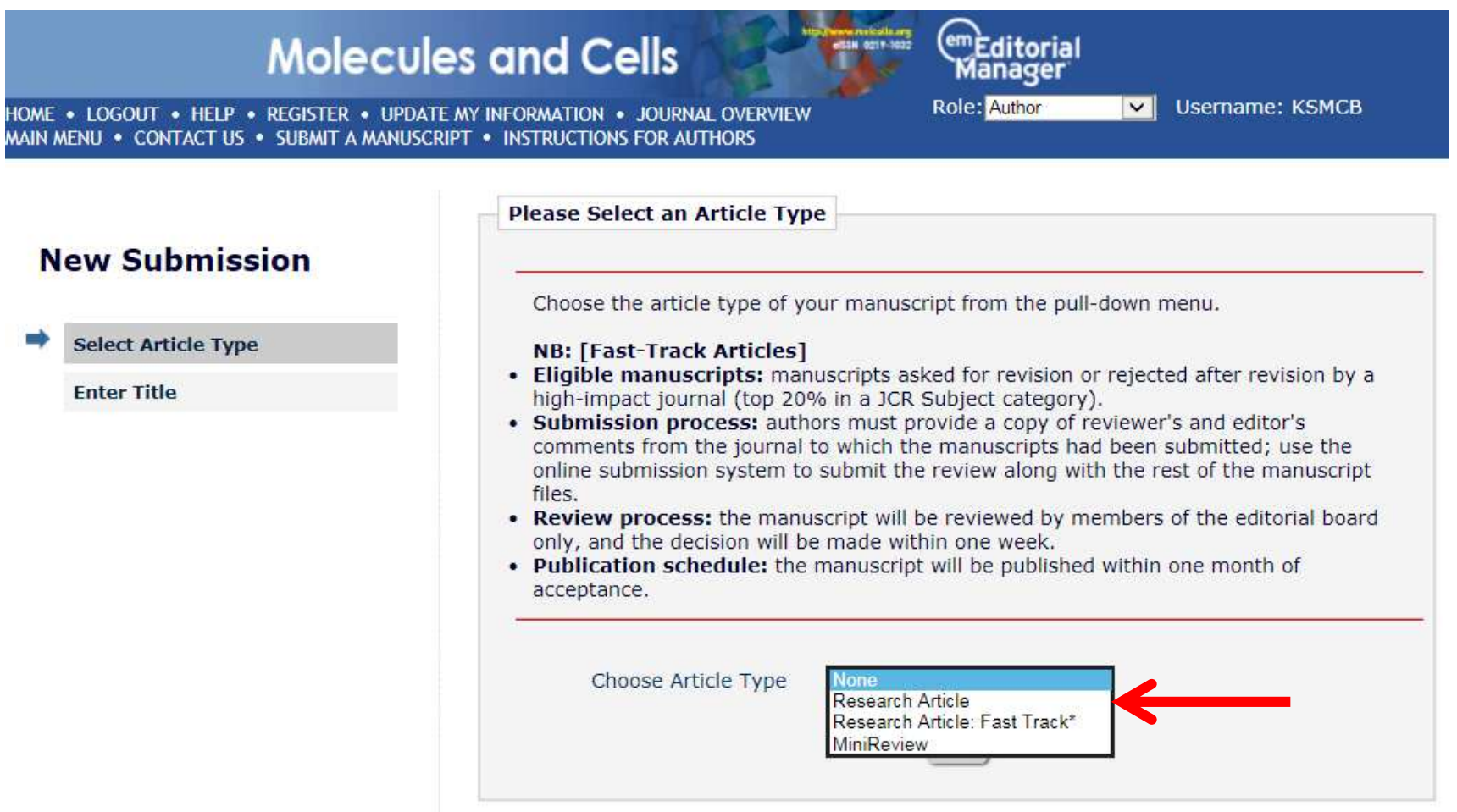

### 1-2. Full title / short title

 $\checkmark$  $\rightarrow$ 

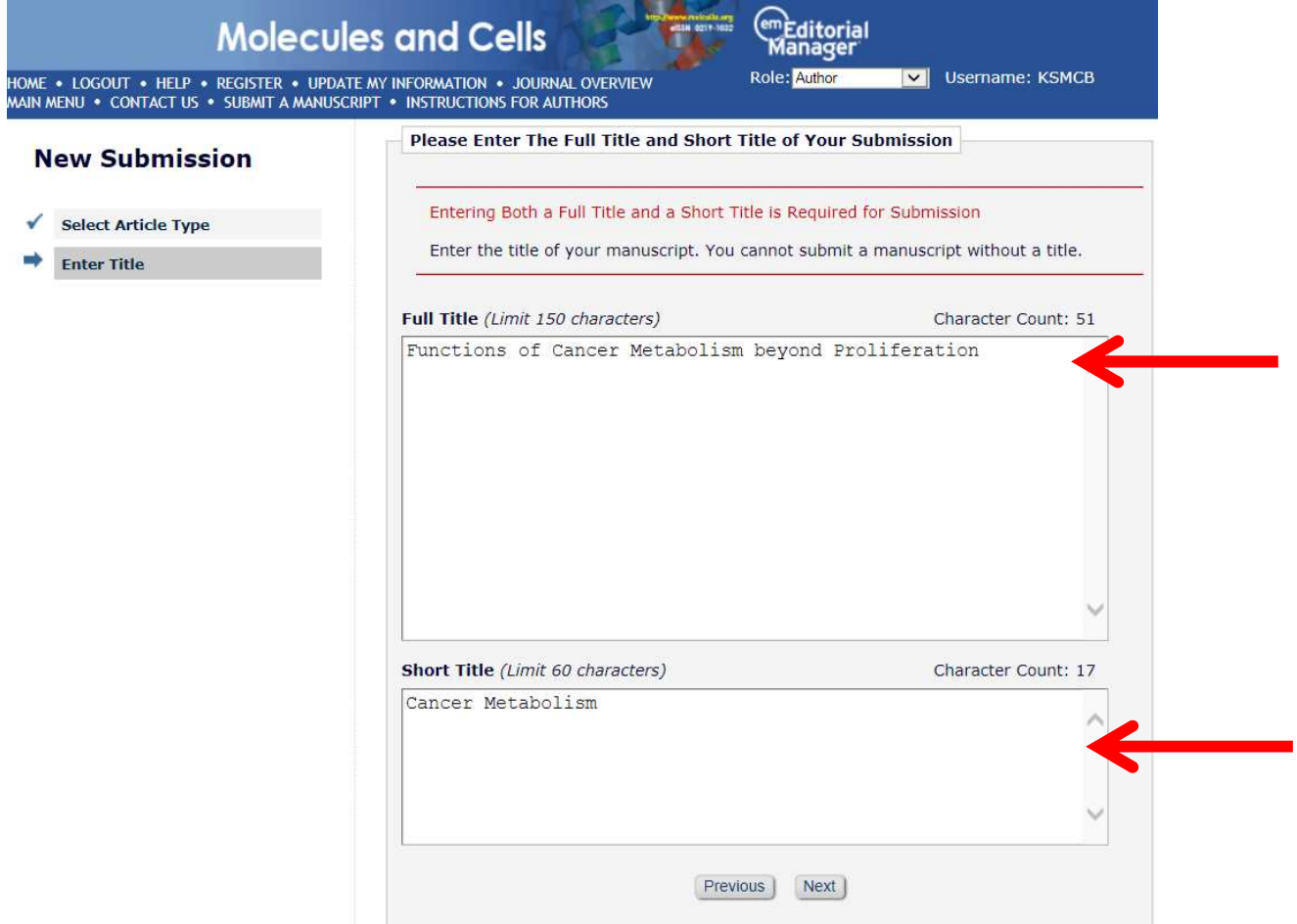

### 1-3. Author list

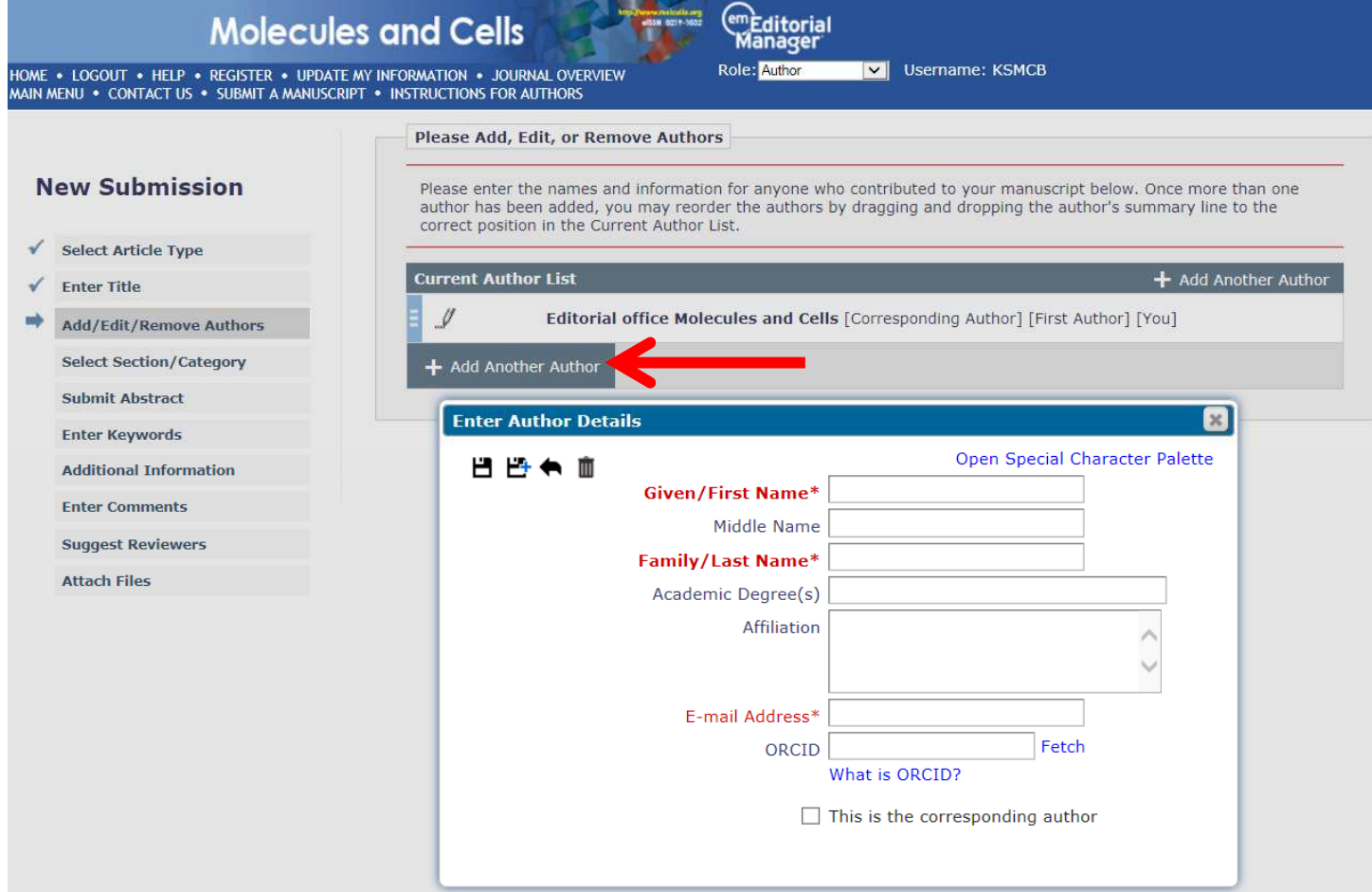

## 1-4. Select category

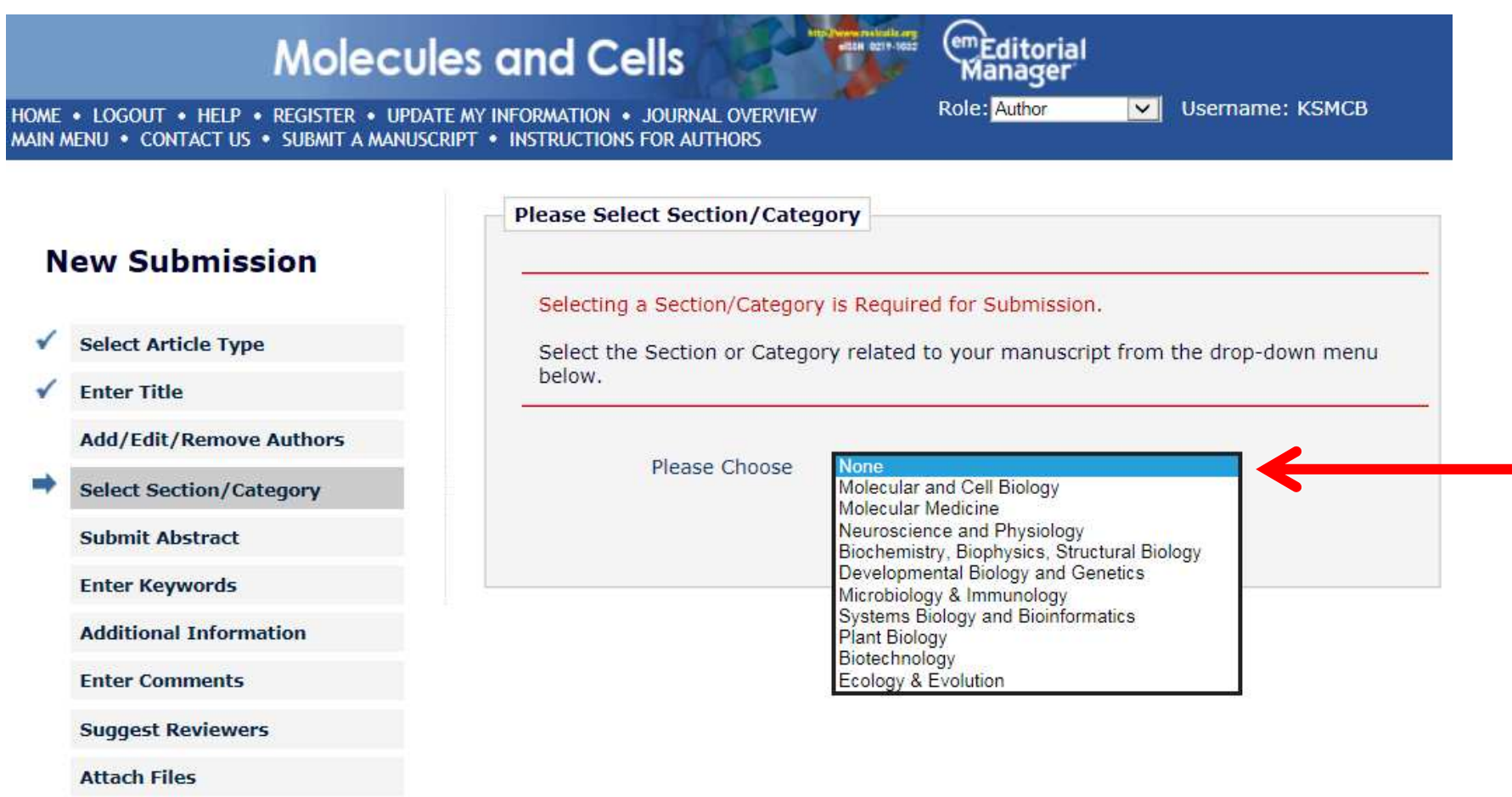

### 1-5. Submit abstract

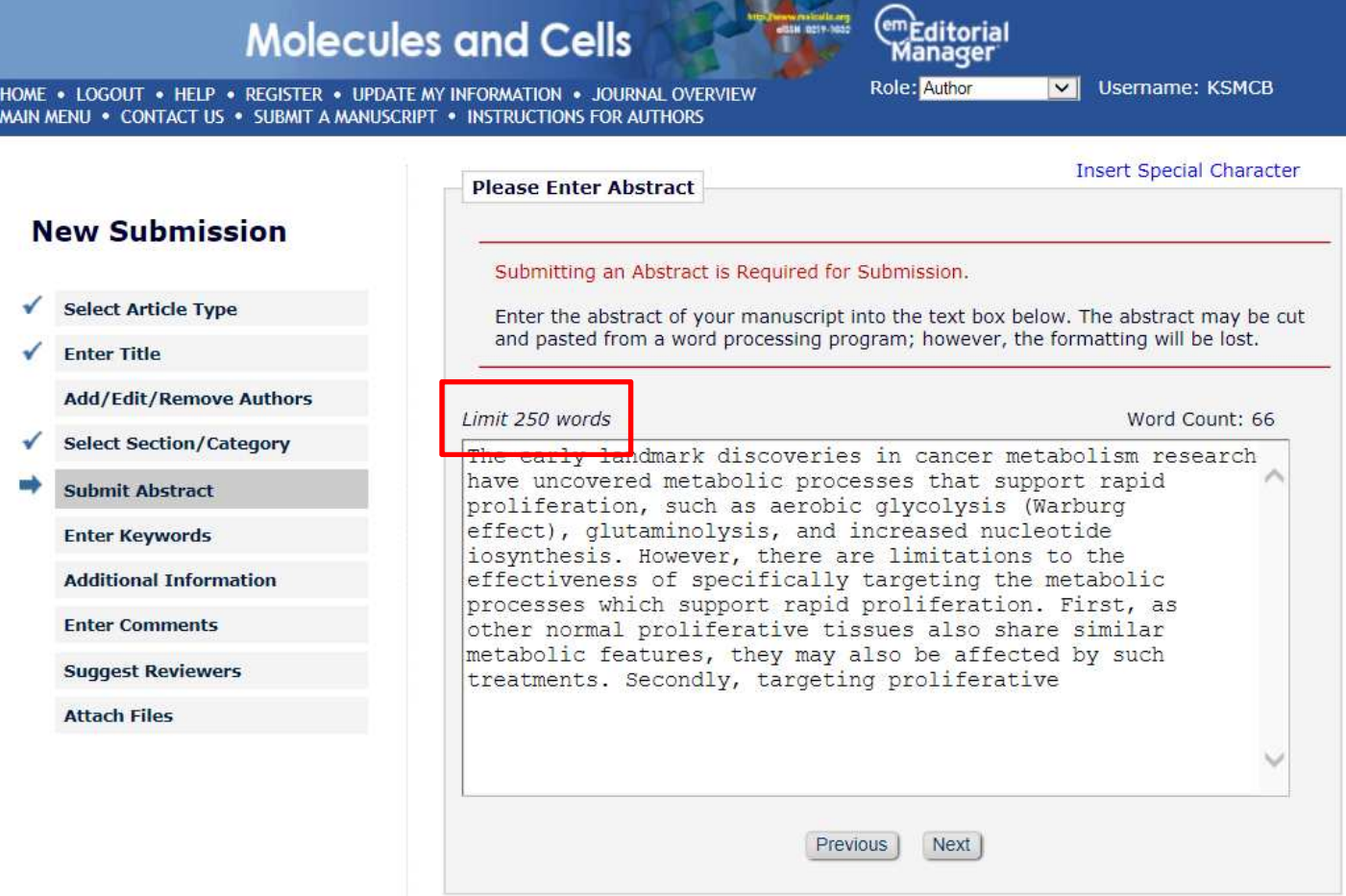

### 1-6. Enter Keywords

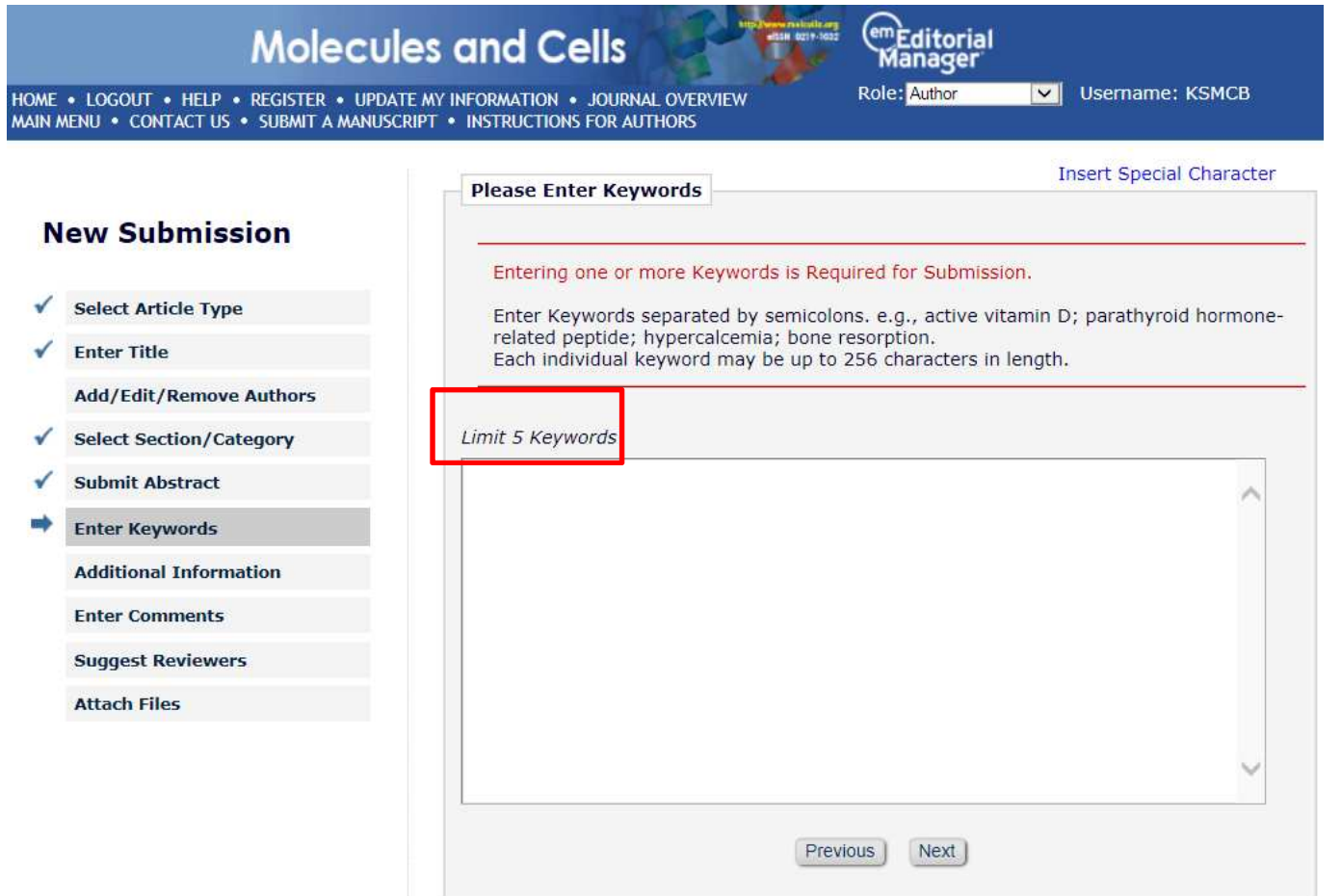

### 1-7. Additional information

 $\frac{1}{2}$ 

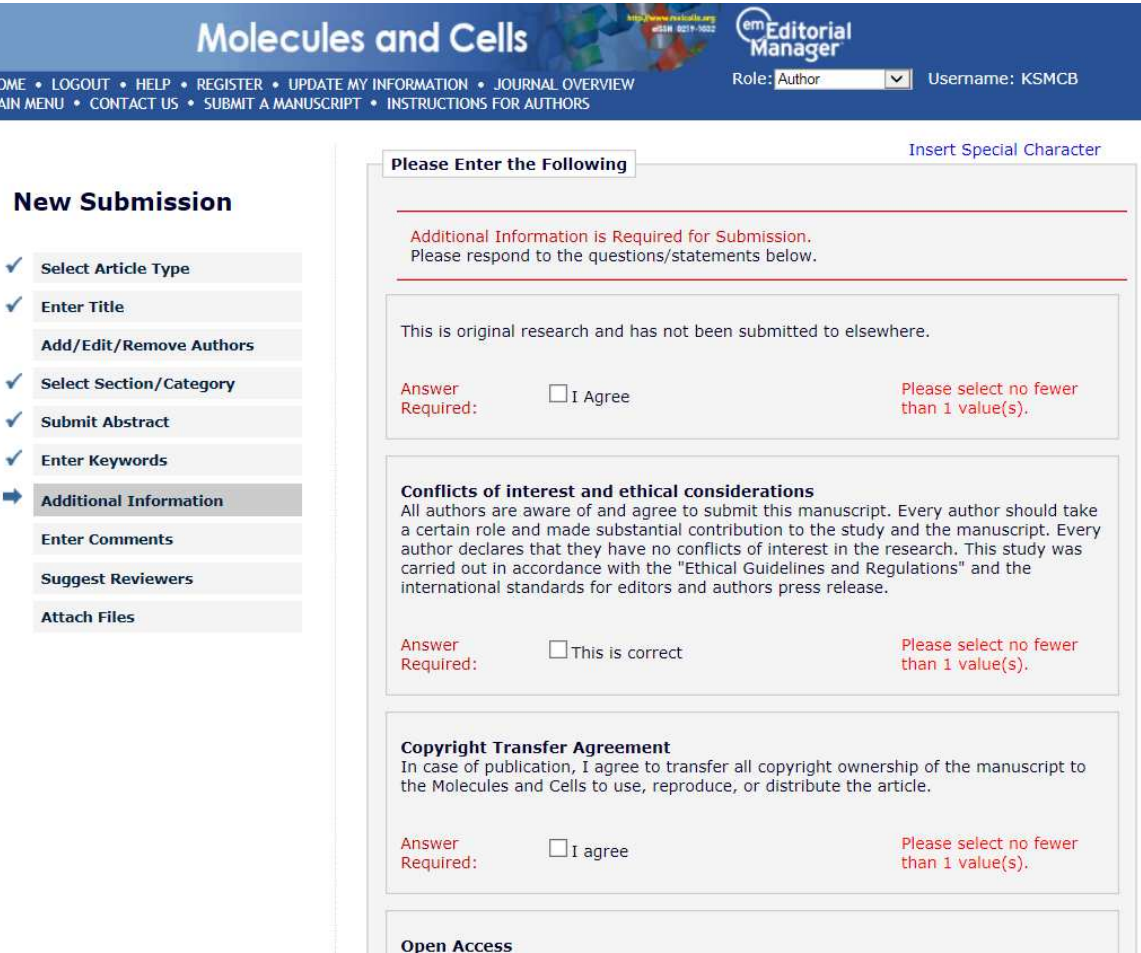

### 1-8. Suggest reviewers

### **Molecules and Cells**

.<br>Talcotla.nrg<br>Anto tenno *<u>emeditorial</u>*<br>Manager

HOME . LOGOUT . HELP . REGISTER . UPDATE MY INFORMATION . JOURNAL OVERVIEW MAIN MENU . CONTACT US . SUBMIT A MANUSCRIPT . INSTRUCTIONS FOR AUTHORS

**New Submission** 

**Select Article Type** 

**Submit Abstract** 

**Enter Keywords** 

**Enter Comments Suggest Reviewers** 

**Attach Files** 

**Select Section/Category** 

**Additional Information** 

**Enter Title** 

✓

✓

✔

√ ᢦ

ᢦ

Role: Author

**V** Username: KSMCB

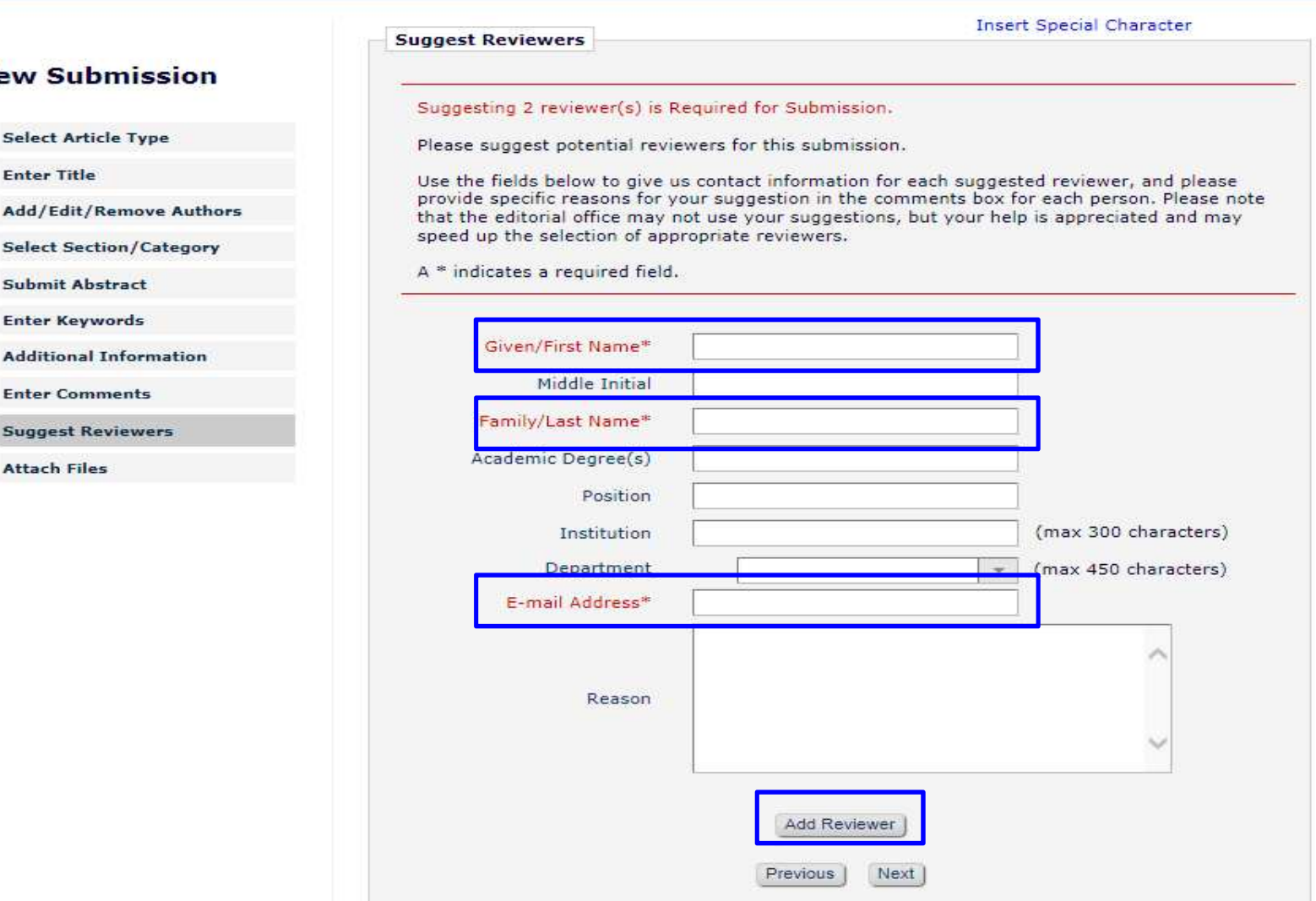

### 1-9. Attach files (1)

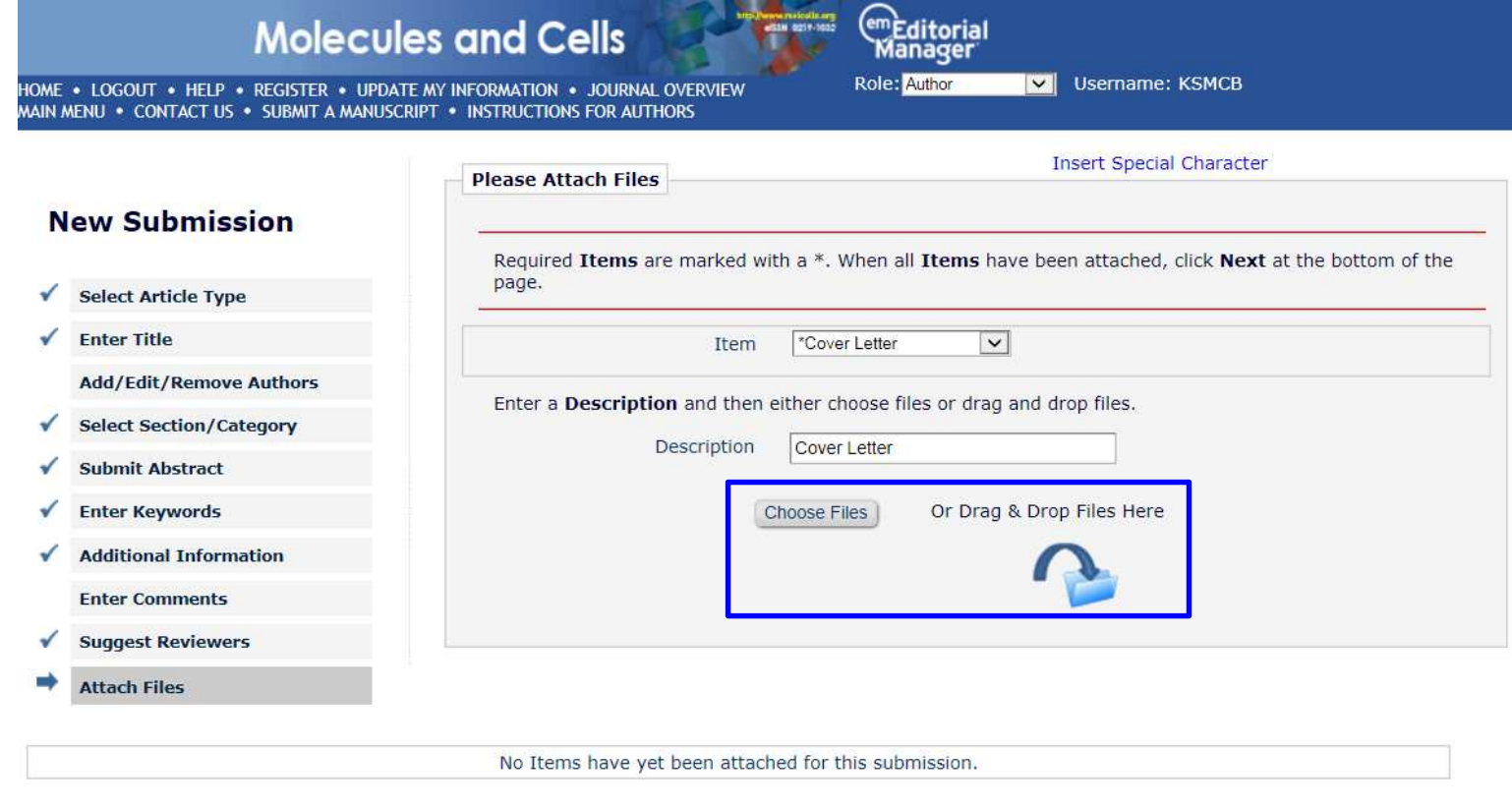

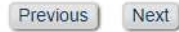

### 1-9. Attach files (2)

### **ush Attach Files**

The order in which the attached items appear in the list will be the order in which they appear in the PDF file that is produced. You can re-order the items and click the 'Update File Order' button to effect the change.

Check All Clear All

Change Item Type of all Choose v | files to Choose v | Change Now

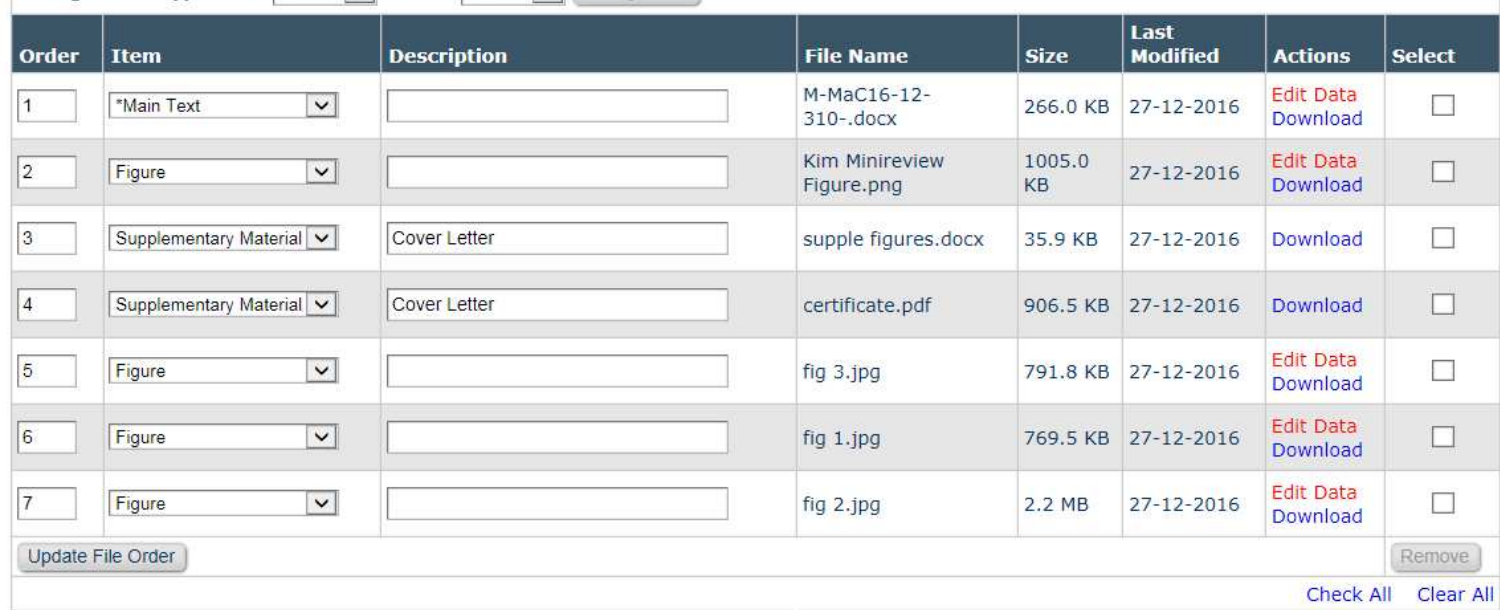

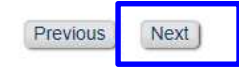

### 1-9. Attach files (3)

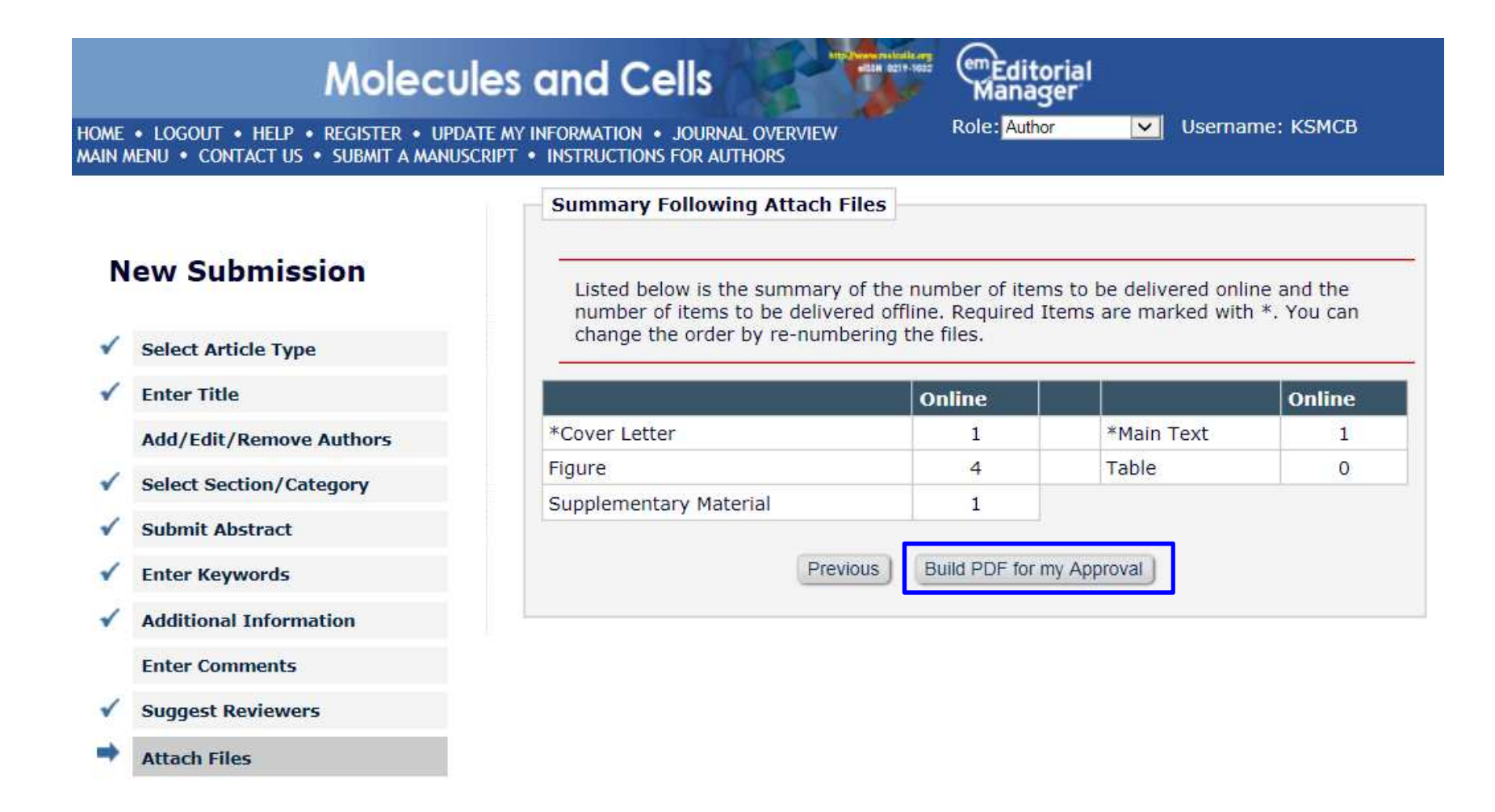

### 1-9. Attach files (4)

### **Molecules and Cells**

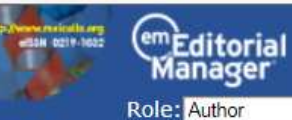

HOME . LOGOUT . HELP . REGISTER . UPDATE MY INFORMATION . JOURNAL OVERVIEW MAIN MENU . CONTACT US . SUBMIT A MANUSCRIPT . INSTRUCTIONS FOR AUTHORS

### **PLEASE NOTE:**

### PLEASE NOTE: Your submission has not yet been sent to the editorial office.

Your submission is being created. Editorial Manager is taking the files you submitted and creating a PDF.

Username: KSMCB

 $\vee$ 

Please go to the Submissions Waiting for Author's Approval page, where a link to the PDF will appear after it has been built. You must view the PDF and approve your submission. Please read the instructions below.

On the Submissions Waiting for Author's Approval page, you can View your PDF, Edit the Submission, Approve the Submission, or Remove the Submission. Once you have Approved the Submission, the PDF will be sent to the editorial office.

If you have designated a different Corresponding Author on the Add/Edit/Remove Author step, then this paper will not be available on your Submissions Waiting for Author's Approval page. The new Corresponding Author will have access to the PDF and must login to the system to approve the PDF before the submission can be sent to the editorial office.

### Please do not click the Back button

Submissions Waiting for Author's Approval **Back to Main Menu** 

## 1-10. Needs approval (1)

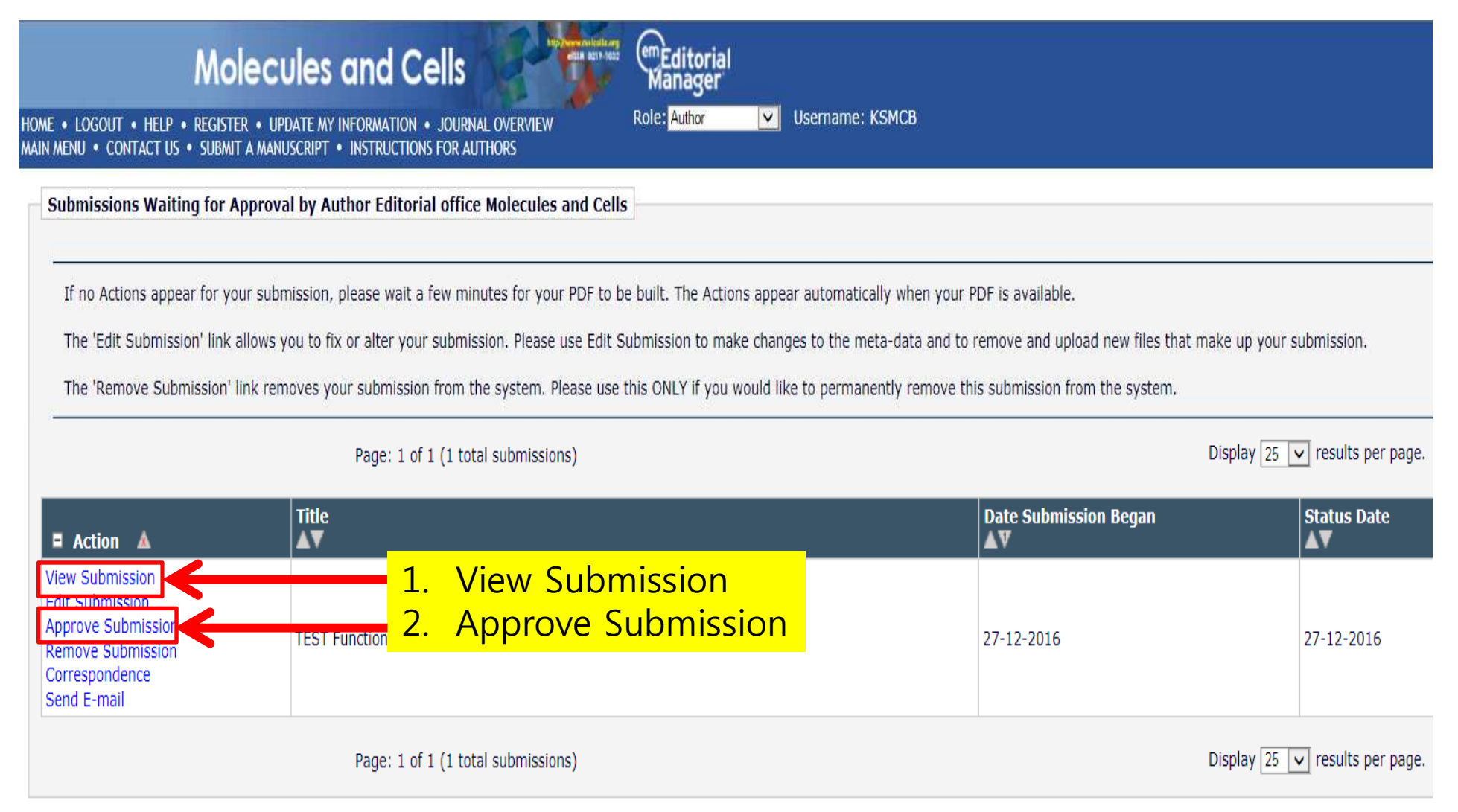

## 1-10. Needs approval (2)

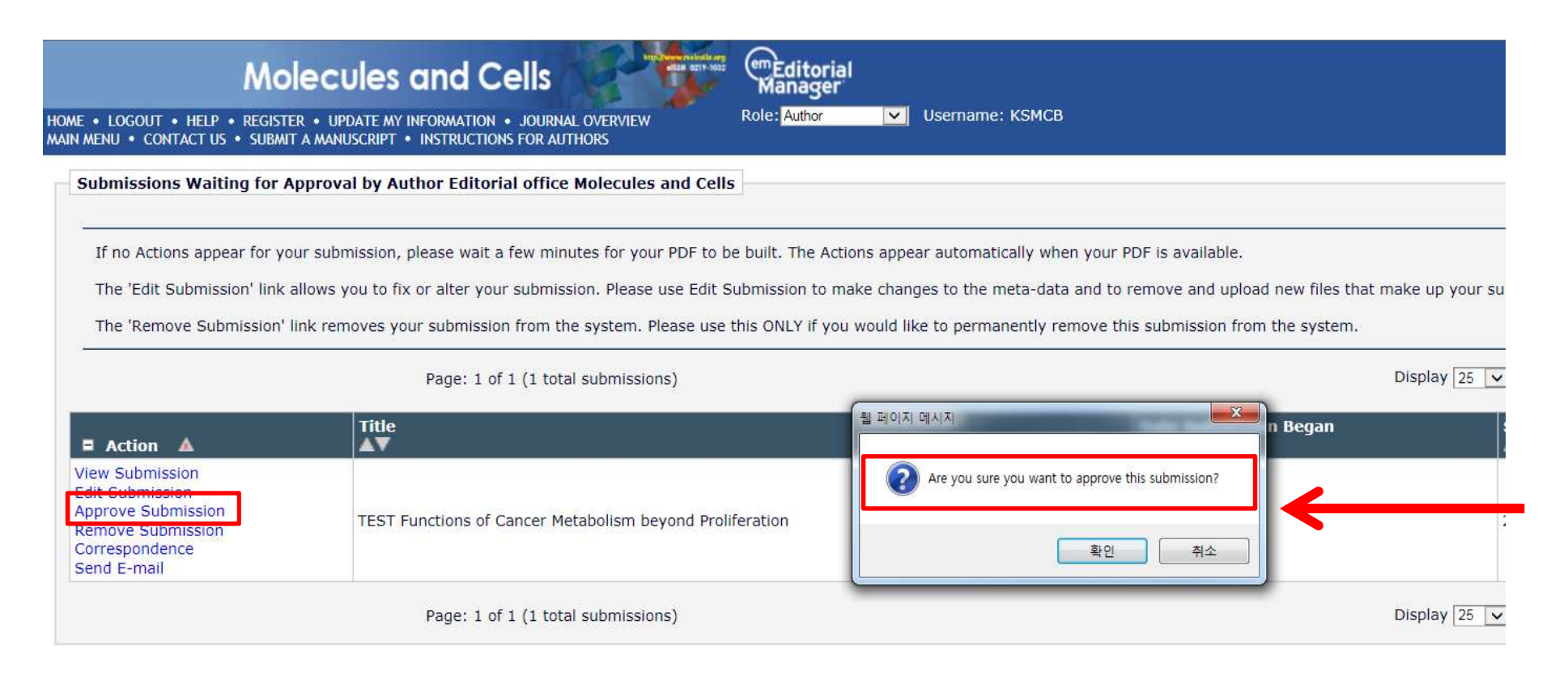

### << Author Main Menu

You should use the free Adobe Reader 10 or later for best PDF Viewing results.

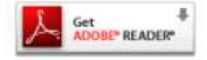

### 1-10. Needs approval (3)

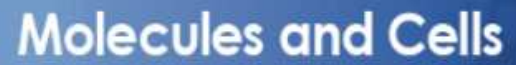

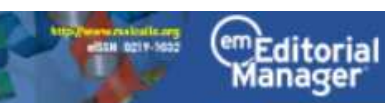

HOME . LOGOUT . HELP . REGISTER . UPDATE MY INFORMATION . JOURNAL OVERVIEW MAIN MENU . CONTACT US . SUBMIT A MANUSCRIPT . INSTRUCTIONS FOR AUTHORS

**Role:** Author

Username: KSMCB  $\overline{\mathbf{v}}$ 

**Author's Decision** 

Thank you for approving "TEST Functions of Cancer Metabolism beyond Proliferation".

Main Menu

### 1-11. Manuscript submitted

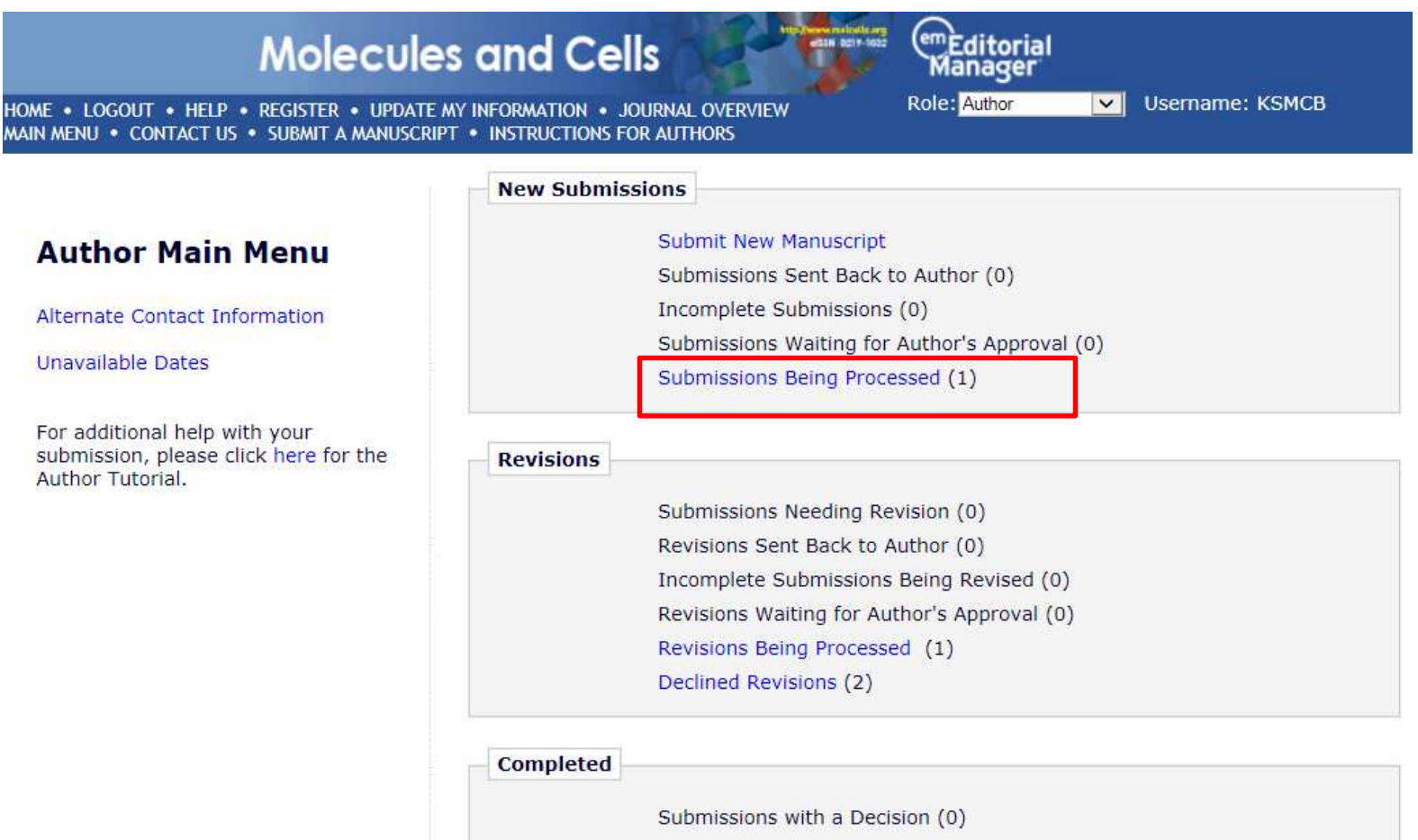

### 2. Revision

### **Molecules and Cells**

HOME . LOGOUT . HELP . REGISTER . UPDATE MY INFORMATION . JOURNAL OVERVIEW MAIN MENU . CONTACT US . SUBMIT A MANUSCRIPT . INSTRUCTIONS FOR AUTHORS

### **New Submissions**

### **Author Main Menu**

Alternate Contact Information

**Unavailable Dates** 

For additional help with your submission, please click here for the Author Tutorial.

### **Submit New Manuscript**

Submissions Sent Back to Author (0) Incomplete Submissions (0) Submissions Waiting for Author's Approval (0) Submissions Being Processed (1)

(em Editorial

আ

Username: KSMCB

**Role:** Author

### **Revisions**

Submissions Needing Revision (1) Revisions Sent Back to Author (0) Incomplete Submissions Being Revised (0) Revisions Waiting for Author's Approval (0) Revisions Being Processed (0) Declined Revisions (2)

**Completed** 

Submissions with a Decision (0)

### 2-1. Revise submission (1)

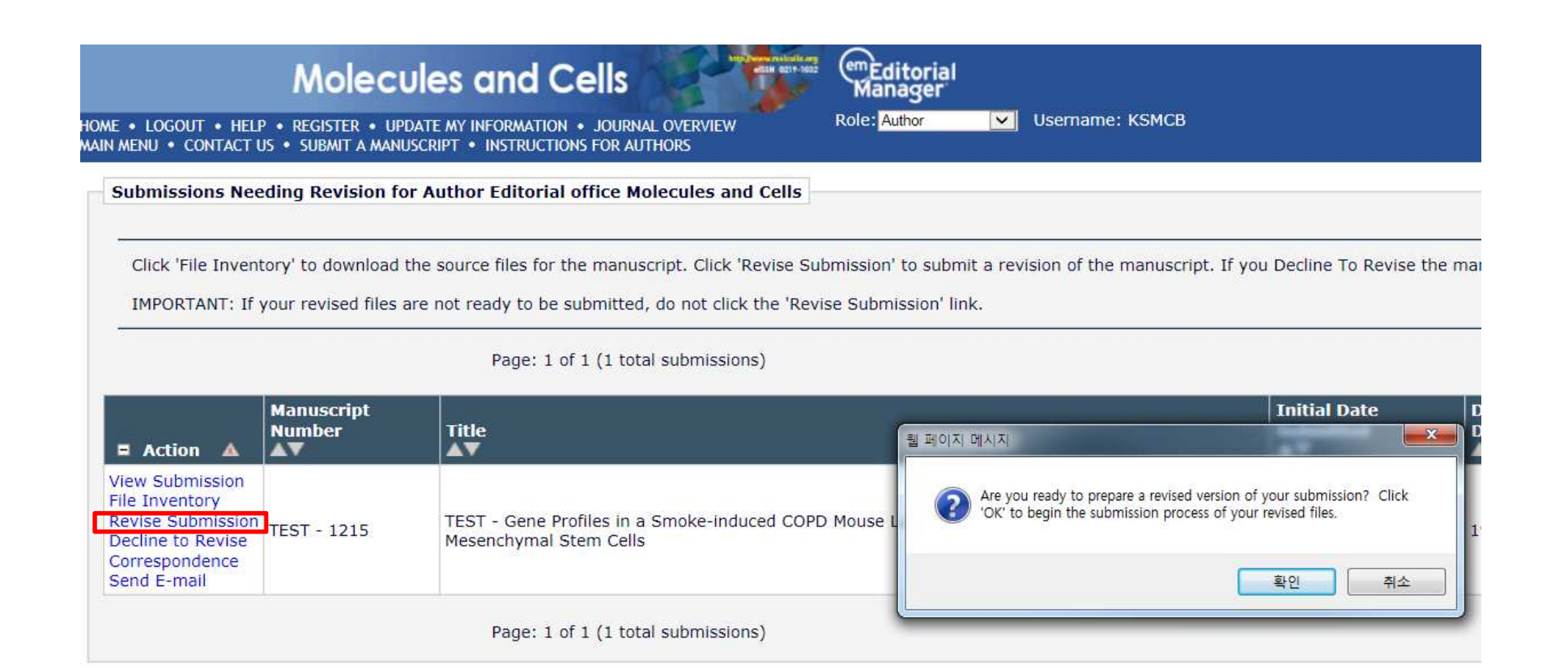

<< Author Main Menu

### 2-1. Revise submission (2)

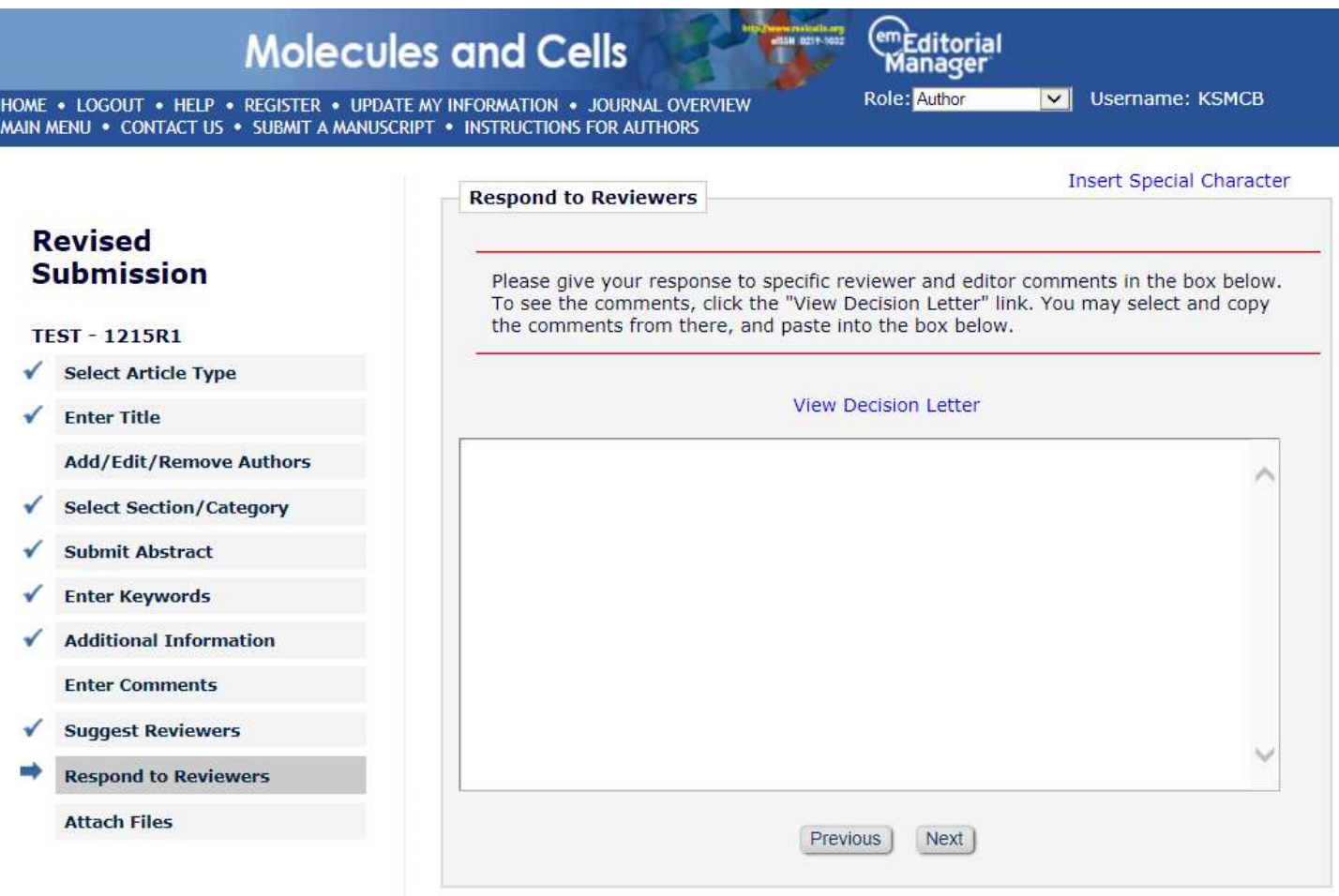

### 2-1. Revise submission (3)

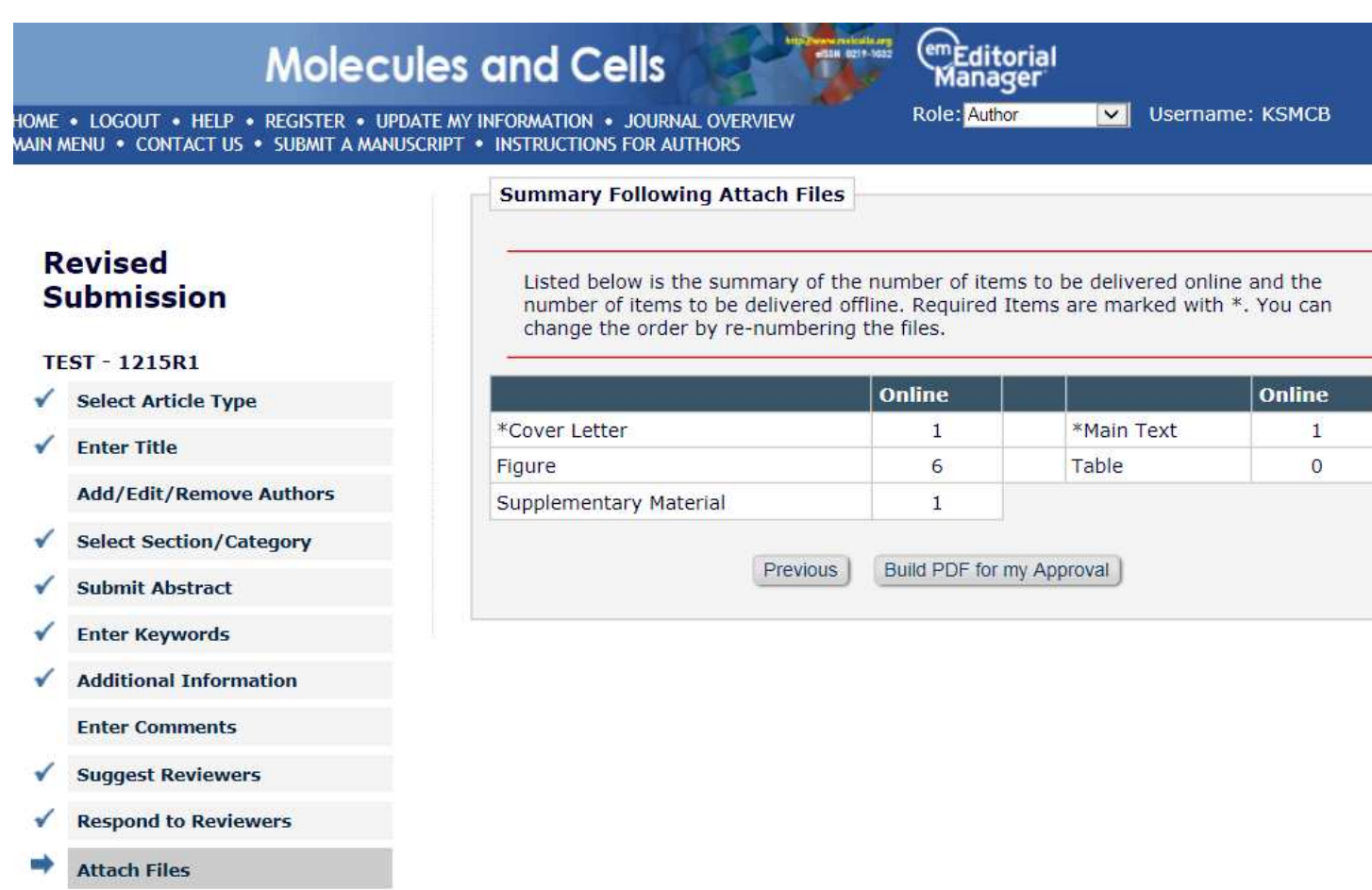

## 2-2. Revision needs approval

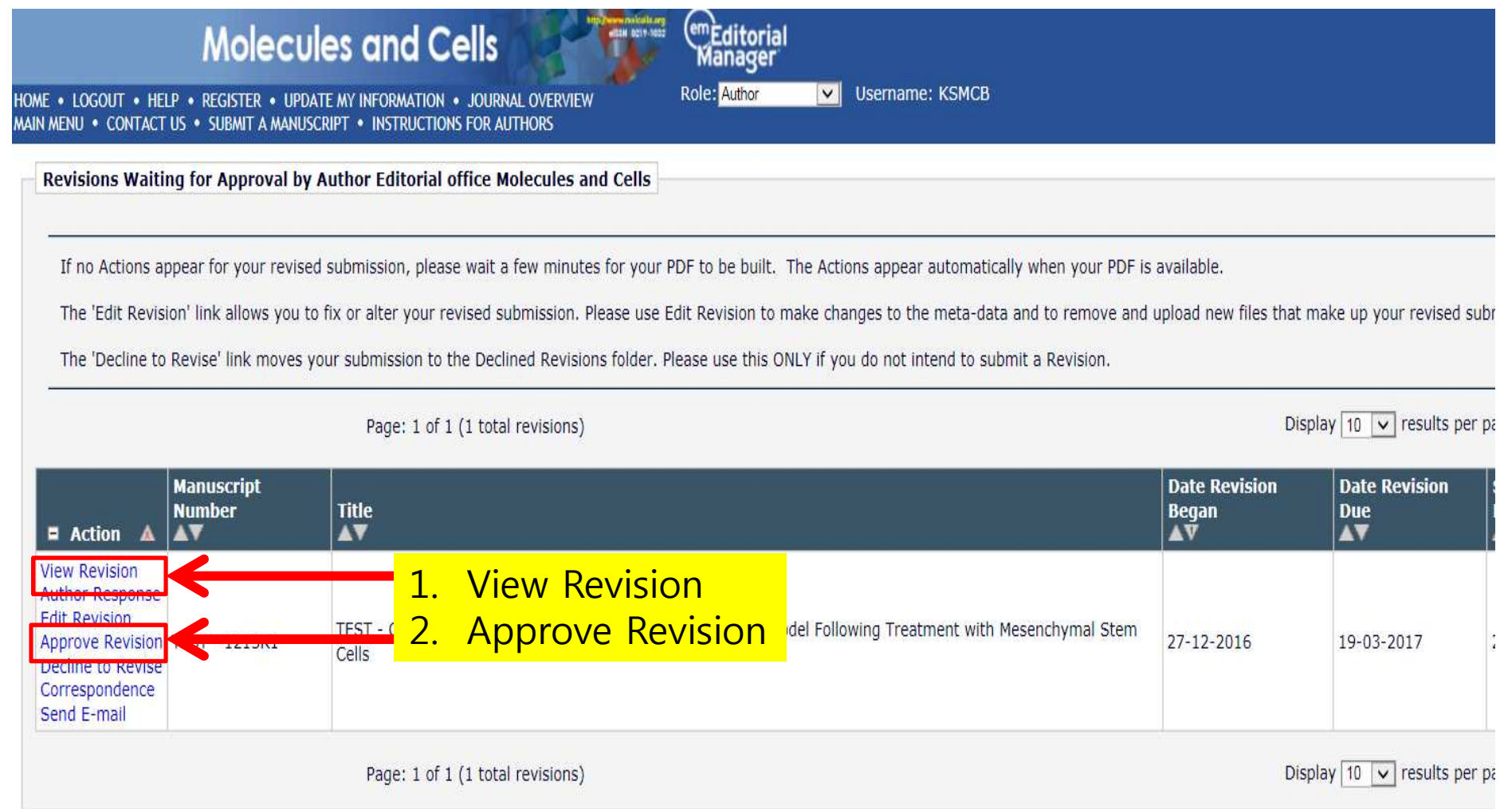

### 2-3. Revised Manuscript Submitted

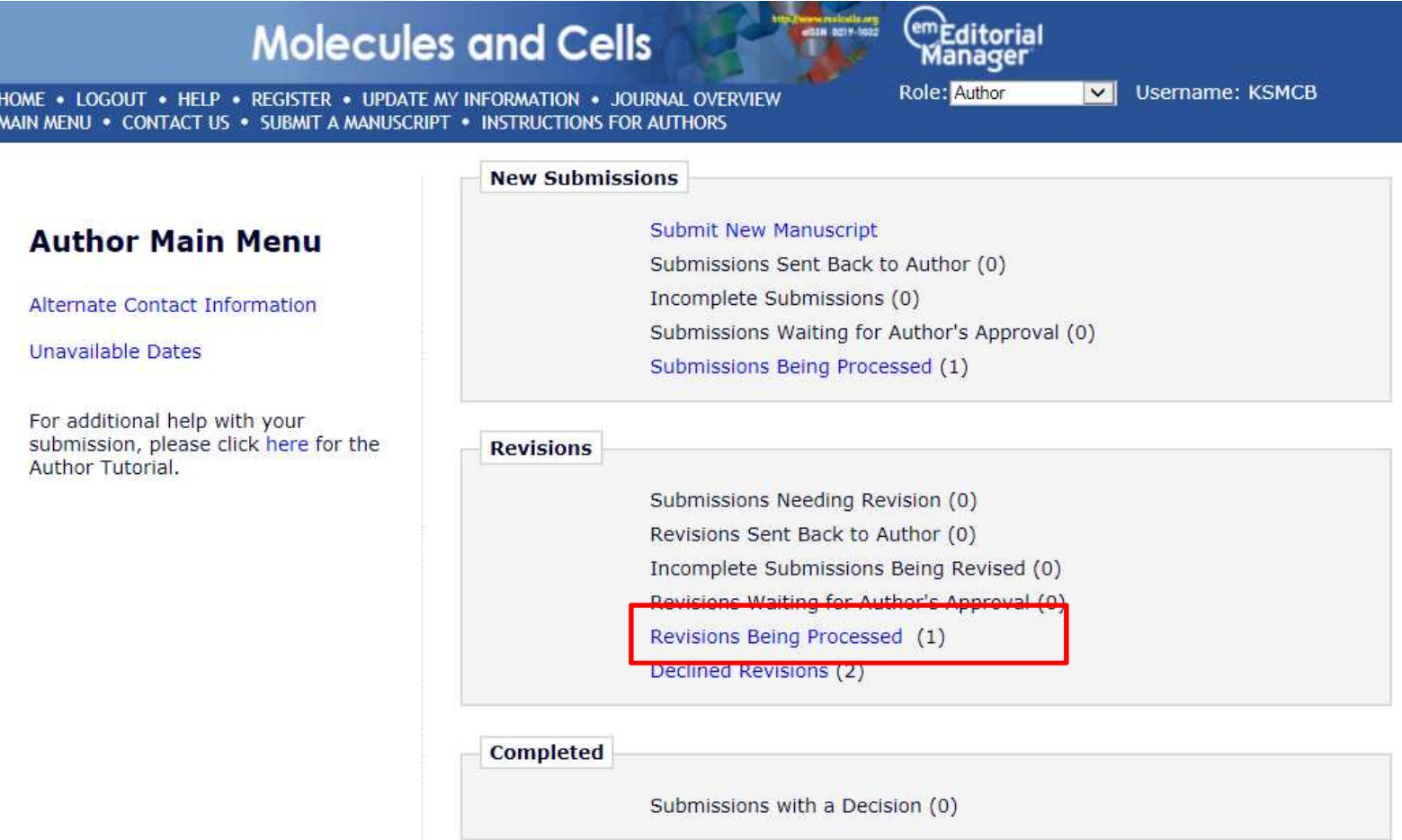